# IMPATICA FOR POWERPOINT 5.0 User Manual

# LEGAL NOTICES

Copyright 2012 © Impatica Inc. All rights reserved Impatica for PowerPoint User's Manual.

The contents of this manual and associated Impatica for PowerPoint software are the property of Impatica Inc. and are copyrighted.

All specifications, claims, features, representations and/or comparisons provided are correct to the best knowledge of Impatica as of the date of publication, but are subject to change without notice.

INFORMATION IS PROVIDED BY IMPATICA ON AN "AS IS " BASIS, WITHOUT ANY OTHER WARRANTIES OR CONDITIONS, EXPRESSED OR IMPLIED, INCLUDING BUT NOT LIMITED TO, WARRANTIES OF MERCHANTABLE QUALITY, SATISFACTORY QUALITY, MERCHANTIBILITY OR FITNESS FOR A PARTICULAR PURPOSE. IN NO EVENT SHALL IMPATICA INC. BE LIABLE FOR ANY LOSS OF REVENUE OR PROFIT OR ANY OTHER COMMERCIAL DAMAGE, INCLUDING BUT NOT LIMITED TO SPECIAL, INCIDENTAL, CONSEQUENTIAL OR OTHER DAMAGES. WE ARE ALSO NOT RESPONSIBLE FOR THE CLAIMS BY A THIRD PARTY. OUR MAXIMUM AGGREGATE LIABILITY SHALL NOT EXCEED THIRTY DOLLARS CANADIAN (\$30 CDN).

PowerPoint and Windows XP/Vista/7 are trademarks of Microsoft Corporation.

Adobe and Flash are either registered trademarks or trademarks of Adobe Systems Incorporated in the United States and/or other countries.

The Java Impatica for PowerPoint runtime is distributed in Eastridge Technology's Jshrink format. This software is based in part on the work of the Independent JPEG Group.

This product includes software developed by the Apache Software Foundation (http://www.apache.org/).

# CONTENTS

| INTRODUCTION                                             | 1        |
|----------------------------------------------------------|----------|
| System Requirements                                      | 1        |
| Versions of PowerPoint Files Supported                   | 1        |
| Impaticized Presentations                                | 1        |
| Tour of an Impaticized Presentation                      | 1        |
| INSTALLATION                                             | 3        |
| Installing Impatica for PowerPoint                       | 3        |
| Registering Impatica for PowerPoint                      | 3        |
| Registering Impatica for PowerPoint for the first time   | 3        |
| Updating your Registration Information                   | 4        |
| Uninstalling Impatica for PowerPoint                     | 4        |
| USING IMPATICA FOR POWERPOINT                            | 5        |
| Overview                                                 | 5        |
| Selecting Files to Convert                               | 5        |
| 1. Drag and Drop onto the Impatica for PowerPoint Icon   | 5        |
| 2. Click to Add PowerPoint files                         | 5        |
| 3. Drag and Drop onto the Impatica for PowerPoint Window | 6        |
| Choosing Conversion Settings                             | 7        |
| Converting your Presentation                             | 10       |
| Previewing your Presentation                             | 12       |
| Changing the Preview URL                                 | 12       |
| Starting the Preview Server without Opening a Browser    | 12       |
| Previewing on Other Devices                              | 13       |
| Previewing Previously Converted Presentations            | 13       |
| Working with Audio                                       | 14       |
| Audio Requirements                                       | 14       |
| Add your audio to your slide transition                  | 14       |
| Add audio to your animation effect Insert Sound          | 15       |
| Record Narration                                         | 16<br>16 |
| Working with Video                                       | 10<br>17 |
| Video Requirements                                       | 17       |
| Producing Acceptable Video Files                         | 18       |
| Video Conversion                                         | 18       |
| Working with Linked Files                                | 19       |
| PUBLISHING YOUR PRESENTATION                             | 20       |
| Server Requirements                                      | 20       |
| Required Files                                           | 20       |
|                                                          |          |
| SUPPORTED POWERPOINT FEATURES                            | 22       |
| CUSTOMER SUPPORT                                         | 24       |

# INTRODUCTION

Impatica for PowerPoint converts PowerPoint presentations to HTML5 for delivery over the Internet to computers, tablets and smartphones.

# **System Requirements**

- Windows XP, Vista or 7
- PowerPoint 2007 or 2010

# **Versions of PowerPoint Files Supported**

• Files created with PowerPoint 97 to 2011

# **Impaticized Presentations**

PowerPoint Presentations that have been converted using Impatica for PowerPoint 5.0 or *impaticized presentations* can be uploaded to a web server then accessed using a web browser on virtually any computer, tablet or smartphone. Animations, fonts, graphics, audio and video will appear regardless of the device used to view the presentation.

#### This is possible because:

- Converted or *impaticized* presentations are stored in Impatica's own format which is then displayed using Impatica's player.
- The player operates in HTML5 where it is available (on iOS, newer versions of Internet Explorer and Firefox, etc.) but falls back to using the Adobe Flash Player when necessary.
- Impatica for PowerPoint automatically converts your presentation audio files into both .m4a audio files, which are required for certain environments (e.g., iOS, Internet Explorer and Safari) and .oga audio files, which are required for other HTML5 environments (e.g., Firefox)
- Impatica for PowerPoint converts your .m4v or .mp4 videos to .ogv to ensure compatibility on all kinds of systems.

#### **Tour of an Impaticized Presentation**

An impaticized presentation plays in a web browser as it would have in PowerPoint, displaying graphics, text and animations, as well as playing audio and video and responding to mouse clicks. The presentation will automatically fill the browser area and will change size as the user resizes the browser window.

Below the slide area, a playback control strip is presented, giving the viewer control of the presentation. The set of controls included is specified in Impatica for PowerPoint before conversion.

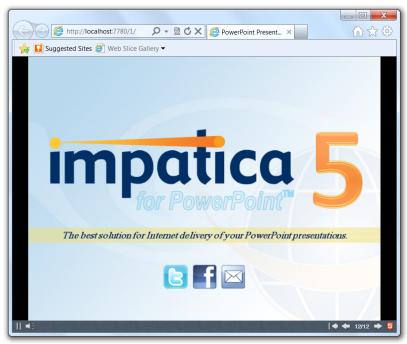

Figure 1 : Sample *impaticized* presentation

The controls, from left to right, enable the viewers to:

- Pause/play
- Mute/unmute
- Go to the first slide
- Go to the previous slide
- View the current slide number and jump to a particular slide: Clicking on the slide number in the playback control strip causes a dialog box to appear and allows the user to specify to which slide the presentation should switch.
- Go to the next slide
- View and change the current playback mode: The right-most playback control indicates whether the presentation is operating in HTML5 or Flash mode. Clicking on the badge causes a dialog box to appear, which provides information about the current mode and, in environments that support both HTML5 and Flash, enables the user to switch modes.

# INSTALLATION

# **Installing Impatica for PowerPoint**

To install Impatica for PowerPoint version 5, perform the following steps:

- 1. If you have not already done so, download the latest Impatica for PowerPoint installer from: <a href="http://www.impatica.com/downloads/imp4ppt/latest/">http://www.impatica.com/downloads/imp4ppt/latest/</a>
- 2. Double-click the downloaded installer setup-imp4ppt-<*version*>.exe to initiate the installation process.
- 3. Follow the installation instructions presented in the installer wizard until the installation is complete.

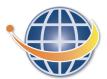

Once the installation is complete, the Impatica for PowerPoint icon will appear on your desktop and in the Start menu.

# **Registering Impatica for PowerPoint**

The first time that you launch Impatica for PowerPoint, you will be prompted to accept the software license agreement and enter valid Impatica for PowerPoint version 5 registration information before continuing.

If you have already requested an evaluation license of Impatica for PowerPoint or have purchased the software, registration information has been sent to you via email. If you have not already obtained registration information, do so by going to one of the following pages:

Free trial: http://www.impatica.com/store/request-imp4ppt.html

Purchase: <a href="http://www.impatica.com/buy/imp4ppt/">http://www.impatica.com/buy/imp4ppt/</a>

Note: Evaluation copies of Impatica for PowerPoint are fully functional but place the banner "Evaluation only: www.impatica.com" through the center of the converted presentation.

## Registering Impatica for PowerPoint for the first time

- 1. Launch Impatica for PowerPoint by double-clicking on the Impatica for PowerPoint icon on your desktop or selecting it in the Windows Start menu.
- 2. In the window that appears carefully read the license agreement, then click *I agree with the terms in this license agreement*.

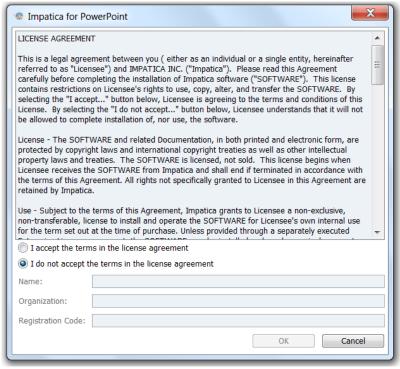

Figure 2: License Agreement and Software Registration

- 3. In the *Name*, *Organization* and *Registration Code* fields, enter the information **exactly** as it was provided to you. To reduce potential errors, it is highly recommended that you copy and paste the information provided into these fields.
- 4. Click OK to proceed to the main Impatica for PowerPoint application.

#### **Updating your Registration Information**

You may change your registration information at any time, for example to upgrade from an evaluation license to a purchased license. To do so, simply:

- 1. Launch Impatica for PowerPoint.
- 2. Click the *Registration Code*... button.
- 3. In the *Name*, *Organization* and *Registration Code* fields, enter the information **exactly** as it was provided to you. To reduce potential errors, it is highly recommended that you copy and paste the information provided into these fields.
- 4. Click *OK* to return to the main Impatica for PowerPoint window.

# **Uninstalling Impatica for PowerPoint**

If at any time you wish to uninstall Impatica for PowerPoint, go to the Windows Start menu, click the *Impatica for PowerPoint 5.0.7* folder and then select *Uninstall Impatica for PowerPoint 5.0.7*.

# USING IMPATICA FOR POWERPOINT

#### Overview

Using Impatica for PowerPoint involves four basic steps:

1. Add a PowerPoint file

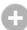

2. Click convert

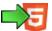

3. Wait for conversion to complete

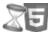

4. Preview the converted presentation

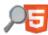

These steps are independent for each file that you wish to convert. For example, you may add files while others are converting or being previewed.

The following describes these steps in detail.

# **Selecting Files to Convert**

There are three ways to add files to the list of presentations to convert:

# 1. Drag and Drop onto the Impatica for PowerPoint Icon

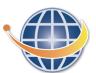

Before you launch Impatica for PowerPoint, drag and drop your file onto the Impatica for PowerPoint shortcut on your desktop. This will open Impatica for PowerPoint with your file listed. To launch the application with multiple PowerPoint files in the list, simply shift-click or ctrl-click multiple PowerPoint files then drag them onto the Impatica for PowerPoint icon.

Note: This method works only when launching Impatica for PowerPoint and cannot be used to add files once it is already running.

#### 2. Click to Add PowerPoint files

With Impatica for PowerPoint open, click in the area with the text *Drag and drop PowerPoint files, or click to add*. An open dialog will appear from which you can select your PowerPoint presentation.

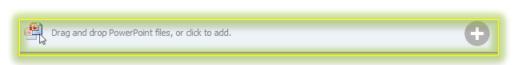

Figure 3: Area to click to add PowerPoint files

# 3. Drag and Drop onto the Impatica for PowerPoint Window

Once Impatica for PowerPoint is open, you can drag and drop files onto PowerPoint file list (highlighted below) to add them. You may drag and drop one file at a time or multiple files at once.

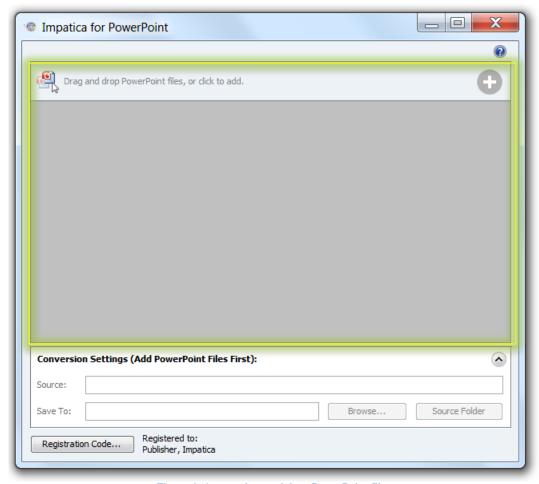

Figure 4: Area to drag and drop PowerPoint files

# **Choosing Conversion Settings**

For each file that you wish to convert, you can choose to modify the conversion settings. The following table describes each of the available settings:

Table 1: Conversion Settings in Impatica for PowerPoint

| Setting                            | Description                                                                                                    |
|------------------------------------|----------------------------------------------------------------------------------------------------|
| Source                             | The full path to the file to be converted (cannot be changed)                                                                                                    |
| Save To                            | The folder in which the output is to be saved. Click <i>Browse</i> to specify another location or click <i>Source Folder</i> to save the output in the same folder as the original PowerPoint file.                                                                                                    |
| <b>Include Playback Controls</b>   |                                                                                                    |
| Pause/play button                  | Indicates whether the pause/play button will appear in the converted presentation                                                                                                    |
| Mute button                        | Indicates whether the mute button will appear in the converted presentation                                                                                                    |
| Pause/play button                  | Indicates whether the pause/play button will appear in the converted presentation                                                                                                    |
| First slide button                 | Indicates whether the button that enables users to jump to the first slide will appear in the converted presentation                                                                                                    |
| Previous slide button              | Indicates whether the button that enables users to jump to the previous slide will appear in the converted presentation                                                                                                    |
| Slide numbers                      | Indicates whether the current and total slide numbers (in the format 1/100) will appear in the converted presentation. If it does appear, users will also have the ability to click the slide number and enter any slide to which they wish to jump.                                                                                                    |
| Next slide button                  | Indicates whether the button that enables users to jump to the next slide will appear in the converted presentation                                                                                                    |
| Wait for sound at end of animation | When checked, the player will ensure that each animation does not automatically advance until any sound that is set to play with the animation has played completely. This is useful for perfectly synchronizing bullet points, for example, with audio.  When unchecked, the player will automatically advance animations according to the settings in PowerPoint. |

| Setting                                                           | Description                                                                                                    |
|-------------------------------------------------------------------|----------------------------------------------------------------------------------------------------|
| Wait for sound at end of slide                                    | When checked, the player will ensure that each slide does not automatically advance until any sound that is on it has finished playing. This ensures synchronization of narration and slides on every viewing platform.  When unchecked, the player will automatically advance slides                                                                                                    |
|                                                                   | according to the settings in PowerPoint.                                                                                                    |
| Make all animations automatic                                     | When checked, the presentation will automatically display animations that are set to appear only on click. Since viewers may not know to click through slides to reveal all of the animations, this option is an easy way to convert a presentation that was designed for live, stand-up presentations into presentations suitable for online viewing.                                                                                                    |
|                                                                   | When unchecked, the player will display the presentation as specified in PowerPoint and animations set to appear on click will appear only once the person viewing the presentation clicks.                                                                                                    |
| Export notes to an HTML file                                      | When checked an HTML file containing the slide titles and notes of the entire presentation is generated.                                                                                                    |
| Export notes to a text file                                       | When checked a text file containing the slide titles and notes of the entire presentation is generated.                                                                                                    |
| Generate zip package                                              | When checked, the converted presentation will also be compressed into a single zip file. This option can be used to simplify uploading converted presentations to Learning Management Systems (LMS) that allow users to upload zip files then unzip them on the server once the upload is complete.                                                                                                    |
| Convert video to Theora<br>for Firefox (.ogv for<br>Mozilla mode) | When checked the Impatica for PowerPoint converter will automatically generate a .ogv video file for each .mp4 or .m4v encountered. For more details refer to the section Working with Video. It is recommended that this option remain checked unless your presentations will be viewed exclusively non-Mozilla browsers or you intend to supply your own .ogv files.                                                                                                    |
| Copy linked files to output folder                                | When it is checked, any local files to which the PowerPoint file links will be copied into the top level of the output folder and links in the converted presentation will point to the files in the output folder. When it is unchecked, files will not be copied into the output folder and hyperlinks in the converted presentation will remain unchanged from the original. It is recommended to uncheck this setting if the links in the source presentation refer to files on the server outside of the presentation folder. |

| Setting             | Description                                                                                                    |
|---------------------|----------------------------------------------------------------------------------------------------|
| Open hyperlinks in: | When set to <b>New Window</b> , all of the hyperlinks in the presentation will open in a new browser window or tab (depending on the browser).                                                                                                    |
|                     | When set to <b>Current Window</b> , all of the hyperlinks in the presentation will open in the current browser window, replacing the presentation.                                                                                                    |
|                     | When set to <b>Custom</b> , click the <i>Edit</i> button to specify the behavior for each individual hyperlink in the presentation. In the dialog box that appears you can also save your custom hyperlink settings to a new PowerPoint file. When you choose to convert a presentation to which the custom hyperlink settings have been saved, the settings will be restored when you choose the <b>Custom</b> option. |
| Apply to All        | Applies the current settings to all of the files in the list that have not yet been converted.                                                                                                    |
| Save as Default     | Saves the current settings as the default so that they are applied to any files added to the list after clicking the button or in future sessions of Impatica for PowerPoint.                                                                                                    |

# **Converting your Presentation**

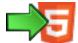

Once your PowerPoint file has been added and you are satisfied with the conversion settings, click the convert button to initiate the conversion of your presentation.

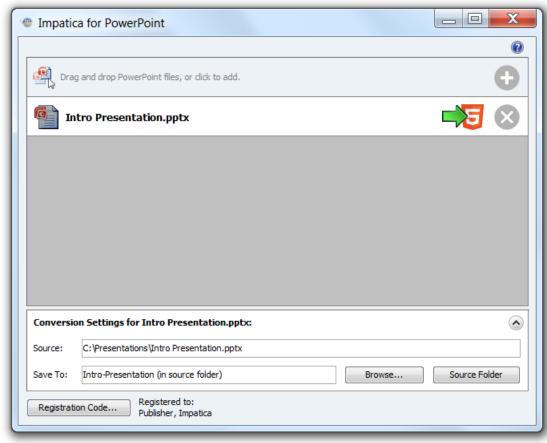

Figure 5: PowerPoint file ready to be converted in Impatica for PowerPoint

If no other files are currently converting, the file will begin to convert immediately. Otherwise, conversion will begin as soon as the converter becomes available. Conversion occurs in three phases: first slides are converted then audio (if any) and finally video (if any).

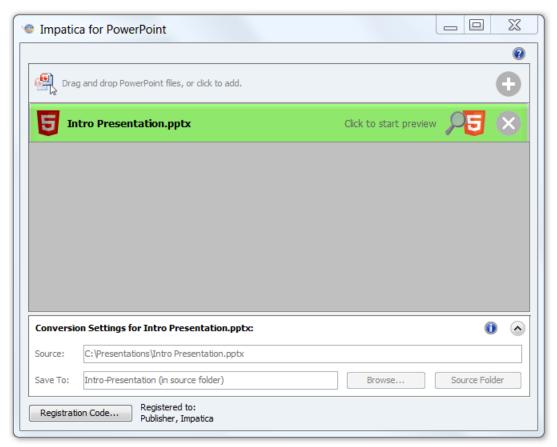

Figure 6: File that has finished conversion in Impatica for PowerPoint

Once conversion is complete, the Preview button will appear. As well, one or more of the following indicators will appear in the conversion settings area:

- The *Conversion Info Indicator* will always appear when conversion is complete. Point to it to see how many slides were converted as well as the amount of time spent converting your presentation.
- The *Video Indicator* will appear if video was detected in your presentation and will present the number of videos encountered. Click on this icon to launch a web page that will include links to test that the necessary videos are in your output folder.
- The *Error Indicator* will appear only if a serious error was encountered during conversion. Point to it to obtain a description of the error(s) encountered.
- The *Warning Indicator* will appear only if a non-fatal issue was encountered during conversion (for example, if a certain font used in the presentation could not be found). Point to it to view a description of any warnings that were encountered.

# **Previewing your Presentation**

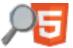

With your presentation successfully converted, you may proceed with previewing it. Impatica for PowerPoint version 5 includes a simple web server for previewing presentations.

To view your presentation on the same computer that is running Impatica for PowerPoint:

- 1. Click the preview button.
- 2. Choose the *Open with* menu item that corresponds to the web browser you would like to use.
- 3. View your presentation in the window that appears.

Once you have started the preview sever, the address to access the presentation hosted on the preview server will appear next to the preview button.

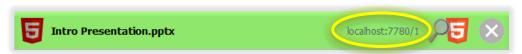

Figure 7: File with preview server started

# **Changing the Preview URL**

Internally, your computer can refer to itself as *localhost*, while on your internal network, your computer can be referenced using one or more assigned IP addresses. Therefore, to preview your presentation on other computers or devices on your network, Impatica for PowerPoint offers the shortcut of creating a suitable preview URL for you.

To include your computer's IP address in the preview URL instead of *localhost*:

- 1. Click on the Preview button.
- 2. From the menu that appears, choose the IP address that you wish to use.
- 3. If you have not already started your preview server, click on the Preview button again and choose either *Start Preview Server without Opening Browser* or one of the *Open with* menu items.
- 4. The URL using your selected IP address will now appear next to the Preview button. It will also be used when previewing in a browser.

#### Starting the Preview Server without Opening a Browser

You may wish to start the preview server without launching the presentation on your current system. For example, if you wish to only test your presentation on an iPad, opening the presentation on your Windows computer may not be desirable. In this instance, once you have

completed conversion of your presentation, click on the Preview button then select *Start Preview Server without Opening Browser*. This will launch the preview server but will not open the presentation on your Windows computer. It is now accessible on other devices with access to your PC on your local area network.

#### **Previewing on Other Devices**

With Impatica for PowerPoint, it is easy to preview your newly converted presentation on devices other than the Windows PC you are using with Impatica for PowerPoint. To do this, simply:

- 1. Convert your presentation.
- 2. Click on the Preview button and ensure that an IP address other than *localhost* is selected.
- 3. Click on the Preview button and choose either *Start Preview without Opening Browser* or one of the *Open with* options.
- 4. In the web browser on the test device, enter the URL that appears next to the Preview button.
- 5. View the presentation on the device.

Note: Some Windows firewall settings may restrict access to the presentation hosted on your Windows computer, even from devices on your local area network. Should you encounter this situation, please modify your firewall settings to allow access or speak with your computer administrator for further assistance.

# **Previewing Previously Converted Presentations**

To properly play converted presentations, a web server is required. Since Impatica for PowerPoint includes a simple web server for previewing presentations, it can be used to play presentations that were previously converted by Impatica for PowerPoint version 5.

To preview a presentation that was previously converted:

- 1. Ensure Impatica for PowerPoint is running.
- 2. Either:
  - Click and drag the output folder for the converted presentation or the index.html file within the output folder onto the Impatica for PowerPoint file list;

OR

- Click the *Drag and drop PowerPoint files, or click to add* area. In the dialog box that appears select the index.html within the presentation output folder.
- 3. Click on the preview button for the previously converted presentation.

# **Working with Audio**

With Impatica for PowerPoint, audio included in your PowerPoint presentation will automatically be converted and included in your *impaticized* presentation.

#### **Audio Requirements**

It is recommended that you use audio that meets the following specifications:

File type WAV

Encoding PCM

Sampling Rate 8000 Hz (8 kHz)

PowerPoint offers a number of ways to insert audio, all of which are supported by Impatica for PowerPoint:

## Add your audio to your slide transition

In PowerPoint 2007:

- 1. On the *Animations* tab, click on the *Transition Sound* combo box
- 2. Select Other Sound...
- 3. Navigate to your audio file and click *Open*.

#### In PowerPoint 2010:

- 1. On the *Transitions* tab, click on the *Sound* combo box.
- 2. Select Other Sound...
- 3. Navigate to your audio file and click *Open*.

## TIP: Save time and synchronize perfectly

To save time and ensure perfect synchronization of your presentation on all devices, in PowerPoint choose *Advance slide Automatically After* but don't worry about setting the time. Then, in Impatica for PowerPoint, select the conversion setting *Wait for sound at end of slide*. The Impatica player will display your slide for the duration of the audio and will then advance to the next slide.

## Add audio to your animation effect

#### In PowerPoint 2007:

- 1. Select the object that you wish to animate.
- 2. On the Animations tab, click Custom Animation.
- 3. In the panel that appears, click *Add Effect* and select the animation effect.
- 4. In the list of animations, click the arrow next to the animation you just added to pop-up the animation options menu.
- 5. Click on Effect Options.
- 6. With the *Effect* tab selected, click on the *Sound* combo box then scroll to and click on *Other Sound*...
- 7. Navigate to your audio file and click *Open*.

#### In PowerPoint 2010:

- 1. Click on the object you wish to animate.
- 2. On the Animations tab, click Add Animation and select the desired effect.
- 3. In the *Animation* group, click the arrow button in the bottom-right corner to see additional effect options.
- 4. In the dialog box that appears, in the *Effects* tab, click on the *Sound* combo box.
- 5. Select Other Sound...
- 6. Navigate to your audio file and click *Open*.

#### TIP: Synchronize audio with bullets and other effects

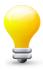

If your slide builds with animation effects, such as bullets, and you would like to ensure that the animations appear at precisely the right time in the narration, add each audio clip to each animation. Then, when converting with Impatica for PowerPoint, choose the *Wait for sound at end of animation* checkbox. This will guarantee that the audio for the current animation plays entirely before the next animation automatically appears. In doing so, you will not only save time making your presentation but you will also ensure perfect synchronization on every device.

#### **Insert Sound**

#### In PowerPoint 2007:

- 1. On the *Insert* tab, click *Sound*.
- 2. In the dialog box that appears, navigate to your audio file and click *Open*.
- 3. When prompted, choose to have your audio start either *Automatically* or *When Clicked*.

#### In PowerPoint 2010:

- 1. On the *Insert* tab click *Audio*.
- 2. Navigate to your audio file and click *Insert*.

#### **Record Narration**

#### In PowerPoint 2007:

- 1. On the Slide Show tab, click Record Narration.
- 2. Click OK.
- 3. As you advance through your presentation, narrate your slides. PowerPoint will record, save and insert your audio for you.
- 4. When the presentation is over, you will be prompted to save your slide timings. Click either *Save* or *Don't Save*.

#### TIP: Synchronize narration precisely

You can choose *Don't Save* for slide timings. Just ensure that all of your slides are set to advance automatically. Then, in Impatica for PowerPoint, select the conversion setting *Wait for sound at end of slide*. This will ensure that your slides are perfectly synchronized with your narration regardless of the device or Internet connection used to view your presentation.

#### In PowerPoint 2010:

- 1. On the Slide Show tab click Record Slide Show.
- 2. In the dialog box that appears, ensure that the option *Narrations and laser pointer* is selected.
- 3. Click Start Recording.
- 4. As you advance through your presentation, narrate your slides. PowerPoint will record, save and insert your audio for you.

# **Working with Video**

In order to function across all kinds of browsers, your converted presentation must include each video in two formats: .m4v to support iOS devices and browsers such as Internet Explorer and Safari, while .ogv files are required for playback in Mozilla Firefox. Impatica for PowerPoint requires that you provide video in MPEG-4 format and it will convert this video to produce a corresponding .ogv video file.

### **Video Requirements**

To be converted by Impatica for PowerPoint, videos must be linked and must be provided in the following format:

Table 2: Video Requirements for Impatica for PowerPoint 5.0

| File type    | .mp4 or .m4v                                                                                                    |
|--------------|----------------------------------------------------------------------------------------------------|
| Video format | H.264 Baseline Profile Level 3.0 (or 3.1 only on newer devices)                                                                                                    |
| Video size   | maximum 1280x960 at up to a total bit rate of 4540 kbps (Apple recommends 400 x 224 for 16:9 and 400 x 300 for 4:3, not more than 440 kbps, depending on target network connection) |
| Audio format | AAC-LC up to 48 kHz, stereo audio (up to 160 kbps, typically 32 kbps for lower sampling rates)                                                                                      |

Videos may be supplied in either of the following two manners, either:

• Insert the .mp4v or .mp4 video file into the desired PowerPoint slide.

In PowerPoint 2007:

- 1. On the *Insert* tab, click *Movie* then choose *Movie from file*...
- 2. Navigate to your .m4v or .mp4 video file and click Open.

In PowerPoint 2010:

- 1. On the *Insert* tab, select *Video* then choose *Video from File...*
- 2. Navigate to your video file and click on the small arrow on the *Insert* button.
- 3. Click on Link to File.

or

Provide a .mp4 or .m4v copy of a video already inserted into your presentation.

If you have an existing PowerPoint file that contains a video in a different file format (e.g., .avi), simply provide a .mp4 or .m4v copy of the movie with the same file name in either the same folder as the original video or in the same folder as the PowerPoint file.

For example, if your presentation contains a movie named "MySampleMovie.avi" then simply place a copy of the video that meets the above requirements, e.g., "MySampleMovie.mp4" in the same folder as "MySampleMovie.avi" or in the same folder as the PowerPoint file.

## **Producing Acceptable Video Files**

There are a number of software tools that can be used to convert videos into .mp4 or .m4v files that meet the requirements given above.

FFmpeg (http://ffmpeg.org) is an example of a free application that can be used to create these files. Ensure that you read their software license agreement and legal information to determine if your use falls within the permissible use of their software.

The following is an example of ffmpeg parameters that can be used to achieve suitable encoding (where the items yourInputFileName, yourDesiredVideoBitRat, yourDesiredVideoFrameRate and yourDesiredOutputFilename must be filled in with values suitable for your video):

```
-i yourInputFileName -r yourDesiredVideoBitRate -s yourDesiredVideoFrameSize yourDesiredOutputFilename -async 2 -acodec libfaac -ab 32k -vcodec libx264 -b 480k -flags +loop+mv4 -cmp +chroma -partitions +parti4x4+partp8x8+partb8x8 - subq 7 -trellis 1 -refs 5 -coder 1 -me_range 16 -g 250 -keyint_min 25 - sc_threshold 40 -i_qfactor 0.71 -qdiff 4 -threads 0 -ac 1 -bt 256k -maxrate 10000k -level 31
```

#### **Video Conversion**

Impatica for PowerPoint will automatically convert all videos provided in the specified format to .ogv files. To disable this conversion, you may de-select the Convert video to Theora for Firefox (.ogv for Mozilla mode) conversion setting. It is highly recommended that this option be deselected strictly if your presentation is to be delivered only to specific non-Firefox environments (e.g., only to the iPad) or if you have video in .ogv format that you would like to provide after conversion by copying it into the output folder.

Once conversion of a PowerPoint presentation containing videos is complete, the video indicator will appear in the *Conversion Settings* area. A number indicating the total number of videos encountered during conversion will be displayed. By clicking on this indicator you can open a video list in a web browser. Then, by clicking on each link in the list, you can ensure that all of the required videos are in the output folder. Be sure to test the links in the column that corresponds to the browser in which you are viewing the video list.

# **Working with Linked Files**

Impatica for PowerPoint will maintain any hyperlinks in your presentation that link to other files such as PDF files or other Office documents. To work effectively with these types of links please keep the following in mind:

- Files that are linked to from your PowerPoint presentation will be copied into the conversion output folder so that the output contains everything for properly viewing the presentation.
- Ensure that the file to which you are linking is either in its original location or in the same folder as the PowerPoint file so that Impatica for PowerPoint can find it during conversion.
- Each browser handles links to files differently. If you are concerned about how links to your files will be handled, ensure that you test the links in your converted presentation.
- Be sure to test all of the links in your converted presentation to verify that they are all working before and after publishing to your server.

# PUBLISHING YOUR PRESENTATION

Once your presentation has been converted and previewed, it is ready to be published to a web server or Learning Management System. In order to successfully upload your presentation, ensure that you:

- 1. Verify that your server meets the Server Requirements specified below.
- 2. Include all of the files generated by Impatica for PowerPoint.

# Server Requirements

#### • Partial Content Requests

HTML5 audio and video playback (i.e., on iPad) requires that the chosen web server properly support Partial Content Request capability as defined by the HTTP 1.1 standard. You would find that nearly all modern web servers support this. However, it is important to mention this since it is possible that other layers on the server, such as the LMS software layer, could have an effect on this level of compatibility. For HTML5 web based video playback on the iPad, this feature is mandatory, regardless of the overall solution being used.

#### MIME Types

For audio and video playback, the server will need to have the appropriate standard MIME type settings for audio and video files as follows:

| # MIME type | Extension |
|-------------|-----------|
| audio/mp4   | m4a       |
| video/mp4   | m4v       |
| audio/ogg   | oga       |
| video/ogg   | ogv       |

Table 3: MIME types required

# **Required Files**

When uploading your converted presentation to a server, it is important that all of the files generated by Impatica for PowerPoint are included. The following is an overview of the files generated by Impatica for PowerPoint and therefore required when you publish your presentation.

During conversion, Impatica for PowerPoint will generate an output folder as specified by your *Save To* conversion setting. In the example below, the *Save To* location was "Intro-Presentation".

In order to properly play your presentation from your server, the enitre contents of your output folder must be uploaded to your server, maintaining the original folder structure.

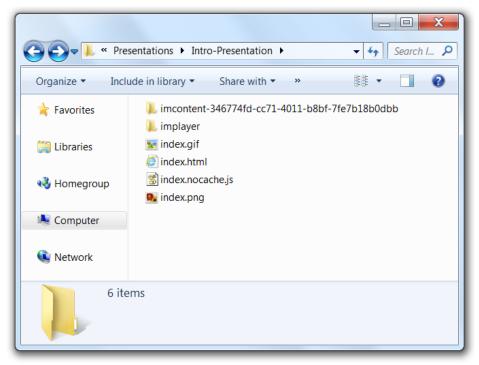

Figure 8: Contents of output folder after conversion

Table 4: Description of files created by Impatica for PowerPoint

| File/Folder           | Description                                                                                                    |
|-----------------------|----------------------------------------------------------------------------------------------------|
| imcontent-*           | The imcontent folder contains the impaticized presentation data as well as all of the images and audio files required for your presentation. |
| implayer              | This folder contains the player which is responsible for displaying your presentation.                                                       |
| index.gif             | An image required by index.html.                                                                                                    |
| index.html            | The web page used to display the presentation.                                                                                               |
| index.nocache.js      | A JavaScript used to ensure that no cacheing problems occur between presentations.                                                           |
| index.png             | An image required by index.html                                                                                                    |
| Video and other files | Any videos used in your presentation and any files that your presentation links to will also be at the root of the output folder.            |

# SUPPORTED POWERPOINT FEATURES

The following table provides an overview of the PowerPoint features supported by Impatica for PowerPoint 5.0

Table 5: Supported PowerPoint features

| Feature                         | Notes                                                                                                    |
|---------------------------------|----------------------------------------------------------------------------------------------------|
| Slide Sizes                     | The aspect ratio of the slide size specified in PowerPoint is retained. At playback, the maximum size possible that fits within the browser window and retains the aspect ratio will be used.                                                                                                 |
| Slide Masters                   | All are supported                                                                                                    |
| Slide Layouts                   | All are supported                                                                                                    |
| Backgrounds                     | All are supported                                                                                                    |
| Text                            | All are supported                                                                                                    |
| Graphics                        | All are supported                                                                                                    |
| WordArt                         | All are supported                                                                                                    |
| SmartArt                        | All are supported                                                                                                    |
| Charts                          | All are supported                                                                                                    |
| Shapes                          | All are supported                                                                                                    |
| Video                           | Videos supplied as .mp4 or .m4v are supported, following the information provided in the section Working with Video.                                                                                                    |
| Audio                           | Refer to the section Working with Audio for tips.                                                                                                    |
| Audio/Video<br>playback options | The following options are unsupported: while playing pause slide show/continue slide show, stop playing after current slide or slides, loop until stopped, play movie across slides, rewinding movie after playing, hide during show, play full screen, and picture effects applied to video. |

| Feature                           | Notes                                                                                                    |
|-----------------------------------|----------------------------------------------------------------------------------------------------|
| Animations                        | Charts, SmartArt and text that is formatted with special effects will be animated as a single object.                                                                                                    |
|                                   | Animations triggered by clicking on an object are not supported.                                                                                                    |
|                                   | The following effects will be substituted with another effect: Bold reveal, Bold flash, Change font size, Change font style, Change font, Checkerboard, Flip, Grow with color, Light Speed, Peak in/out, Random effects, Strips, Style emphasis and Change font color |
|                                   | The following options are currently unsupported: Dim or change color after animation, hide on next mouse click, repeat until end of slide or until next click, smooth start and end and text by word or letter                                                        |
| <b>Transition Effects</b>         | The following effects are substituted with other effects: News flash, random, strips                                                                                                    |
| Action Settings and<br>Hyperlinks | Supported: Hyperlinks to next slide, previous slide, first slide, last slide, specific slide of the current presentation, URL, e-mail address and other file                                                                                                    |
|                                   | Not Supported: Hyperlinks to other presentations, last slide viewed, custom show, end show, object action, run program and run macro                                                                                                    |
|                                   | Actions on mouse over are not currently supported.                                                                                                    |
|                                   | Hyperlinks to slides that are hidden are not currently supported.                                                                                                    |
| Slide Advance                     | All combinations of Automatically after seconds and advance on mouse click are supported.                                                                                                    |
| Hidden Slides                     | Hidden slides are omitted from the converted presentation, so hyperlinks to hidden slides are not currently supported.                                                                                                    |

# **CUSTOMER SUPPORT**

A complimentary 90 days of e-mail and telephone customer support are included with your purchase of Impatica for PowerPoint. Extended support plans are also available.

Should you require customer support, please contact us by e-mail or telephone. Our support staff is available 8:30 am to 5:00 pm Eastern Time.

E-mail: <a href="mailto:support@impatica.com">support@impatica.com</a>

Phone: (800) 548-3475 or +1 613 736-9982

Web: <a href="http://www.impatica.com">http://www.impatica.com</a>